### 1. Apăsați pe butonul CONT NOU.

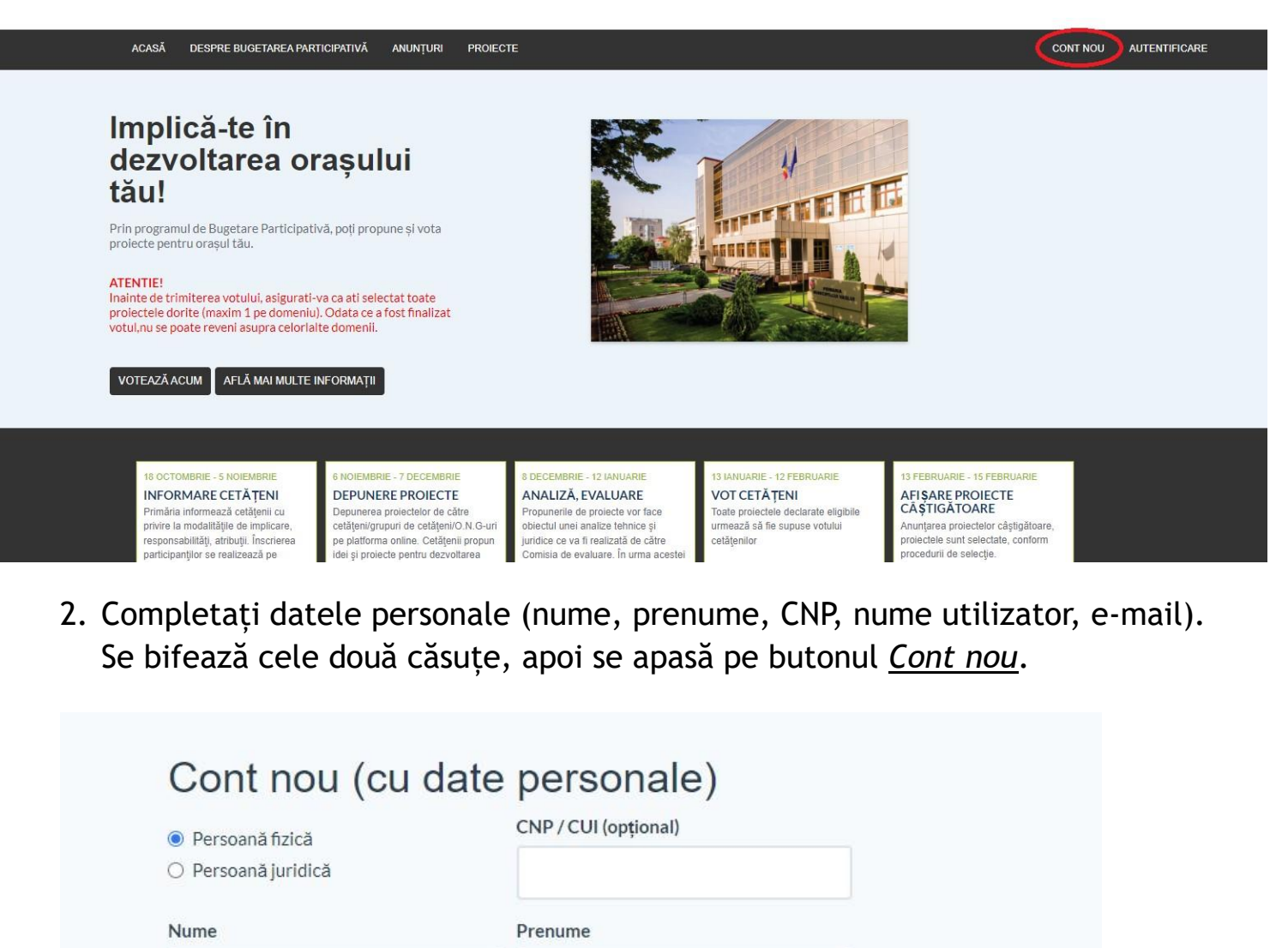

Telefon\* Nume de utilizator <sup>6</sup> E-mail\*

□ Sunt de acord cu termenii si conditiile.

□ Sunt de acord cu prelucrarea datelor personale de către instituție, în conformitate cu prevederile art. 6 din Regulamentul (UE) 679/2016, în scopul îndeplinirii atribuțiilor legale. Detalii aici.

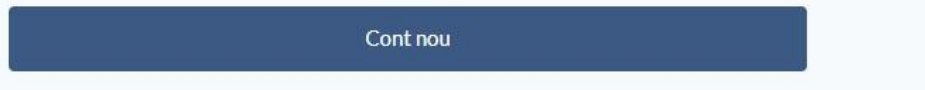

3. După crearea contului, veți vedea următorul mesaj.

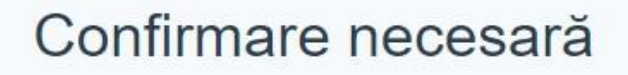

Înainte de a finaliza crearea contului, trebuie să confirmăm validitatea adresei tale de email. În acest scop, tocmai am trimis un email către tine. Verifică-ți căsuța de mail.

Dacă nu ai primit email-ul, reîncearcă crearea contului.

4. Pe adresa de e-mail folosită, veți primi următorul mail.

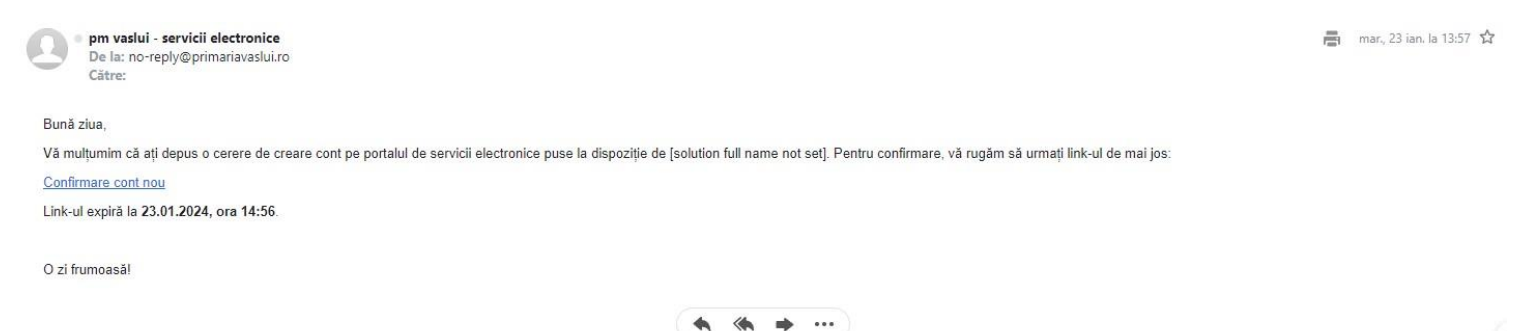

Dați click pe link-ul "Confirmare cont nou".

5. Pentru confirmarea contului, completați câmpurile *Parolă*, respectiv *Confirmare parolă*, apoi apăsați butonul *Confirmare și setare parolă*.

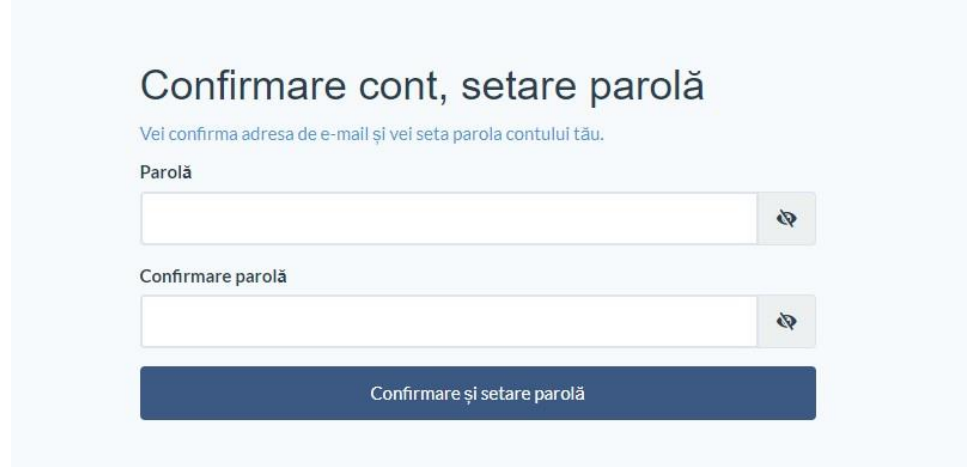

6. După confirmarea contului, veți vedea următorul mesaj.

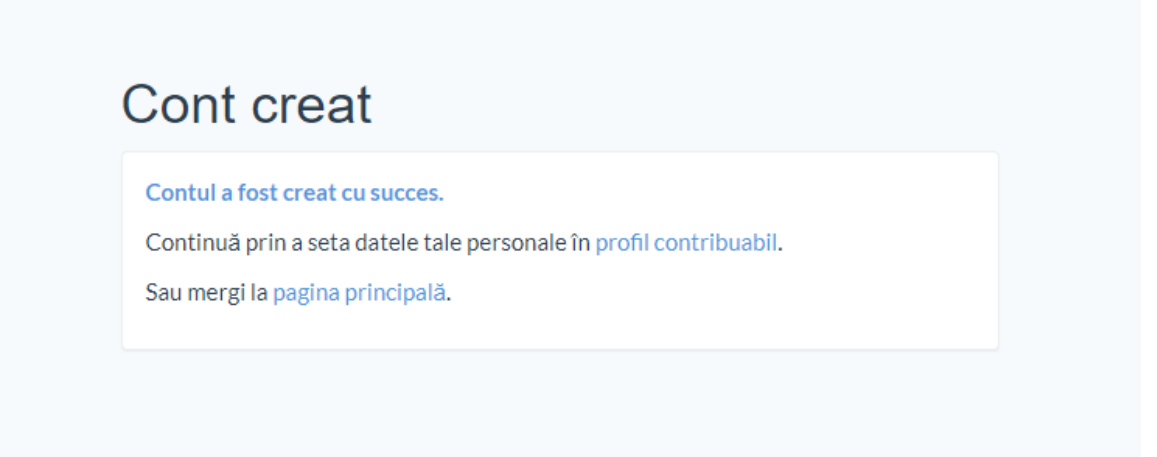

Selectați *mergi la pagina principală*.

7. La pagina principală, apăsați pe butonul AUTENTIFICARE. Introduceți adresa dvs de e-mail și parola, apoi apăsați *Conectare*.

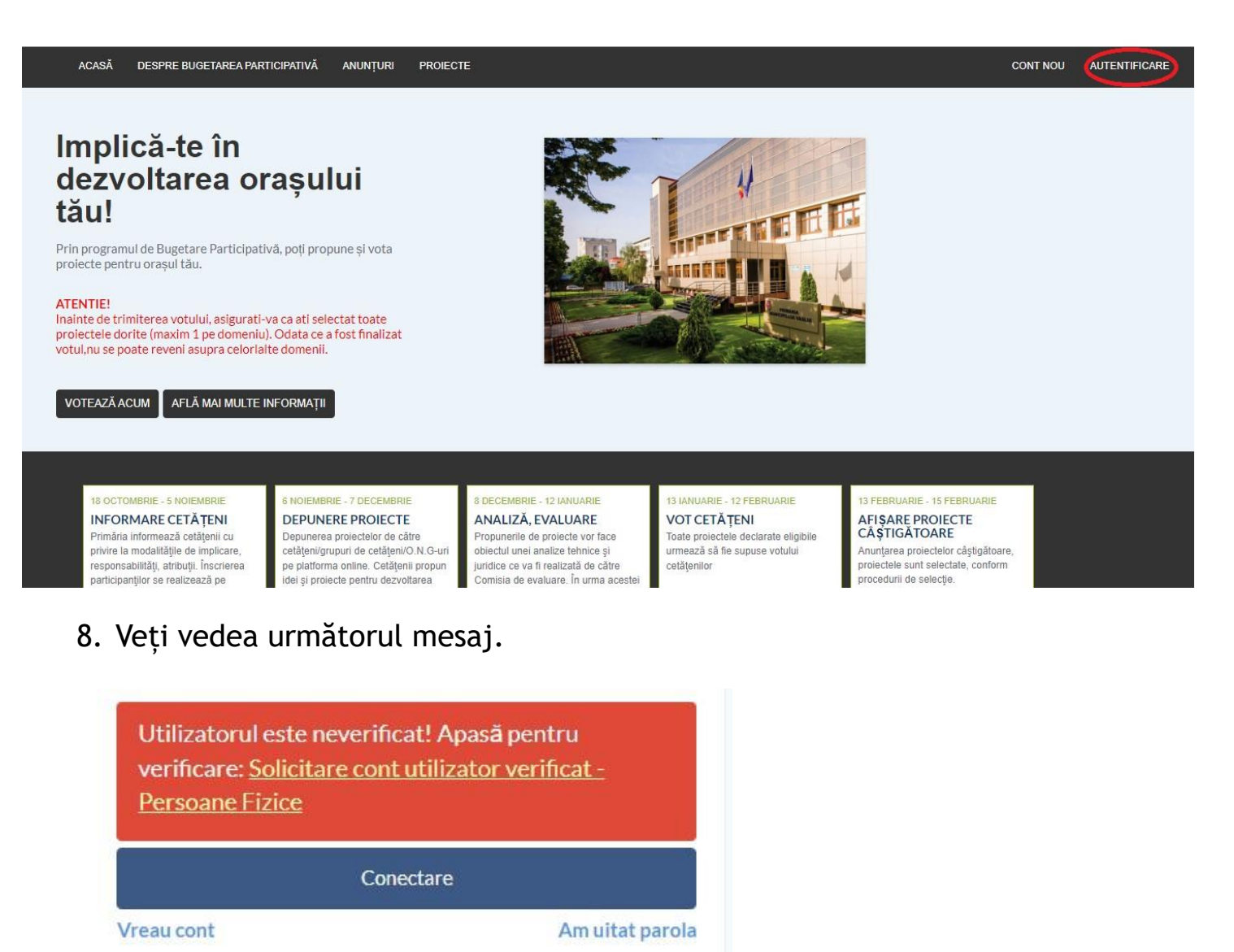

Selectați Solicitare cont utilizator verificat - Persoane Fizice.

9. Bifați cele două căsuțe, apoi apăsați butonul *Completare cerere (solicitare)*.

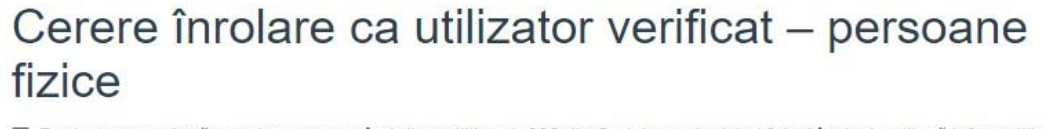

- □ Declar pe proprie răspundere, cunoscând dispozițiile art. 326 din Codul penal privind falsul în declarații, că informațiile corespund adevărului, iar documentele anexate cererii sunt valabile.
- Sunt de acord cu prelucrarea datelor personale de către Primăria Vaslui, în conformitate cu prevederile art. 6 din Regulamentul (UE) 679/2016, în scopul îndeplinirii atribuțiilor legale. Mai multe detalii.

Completare cerere (solicitare)

## 10.Completați datele personale, apoi apăsați butonul Salvează și continuă.

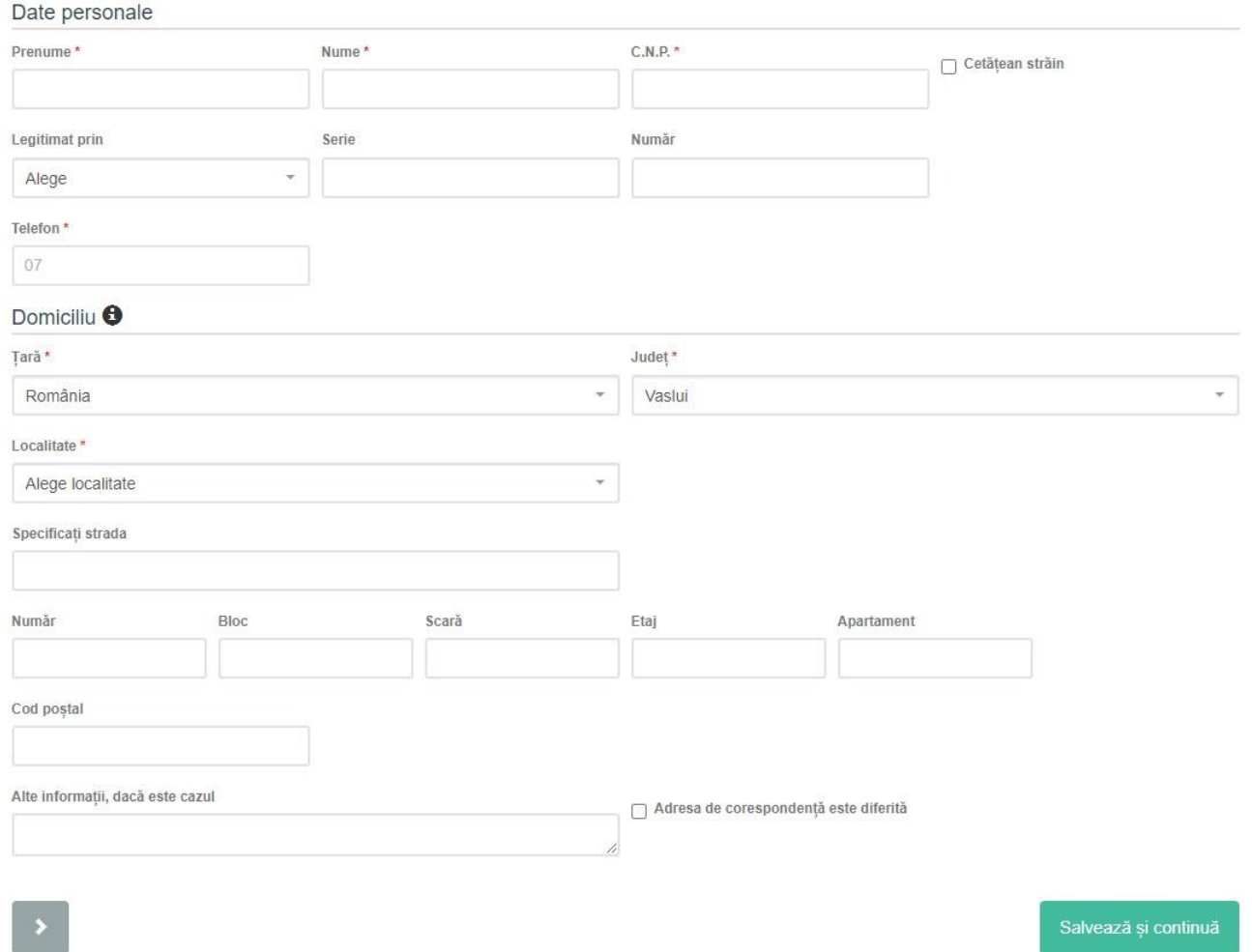

11. Apăsați pe butonul *Cerere înregistrare* și descărcați cererea autogenerată în format .pdf. Apoi apăsați butonul Către atașamente.

#### Documente generate

Vă rugam să descărcați documentul de mai jos (acesta a fost generat pe baza informaților completate la pasii anteriori), să îl semnati, iar la pasul următor îl veți atasa împreună cu celelalte acte necesare.

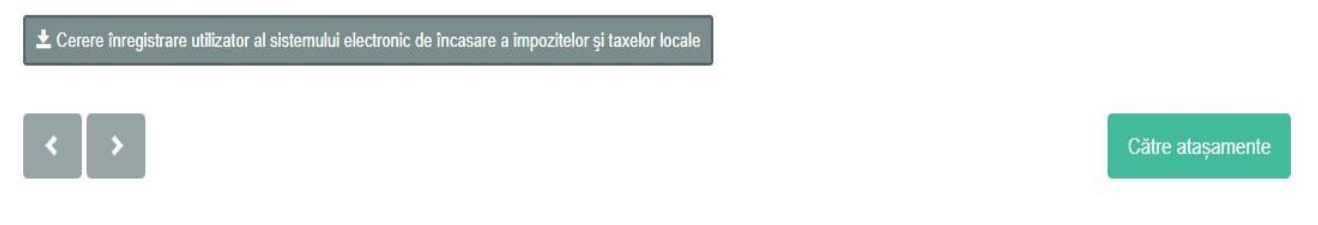

12. Apăsați pe butonul negru cu agrafă din dreptul Cererii înregistrare utilizator și selectați documentul pdf generat la punctul anterior.

La următorul buton negru cu agrafă, selectați o copie a buletinului dvs. în format poză. Apoi apăsați butonul Salvează și continuă.

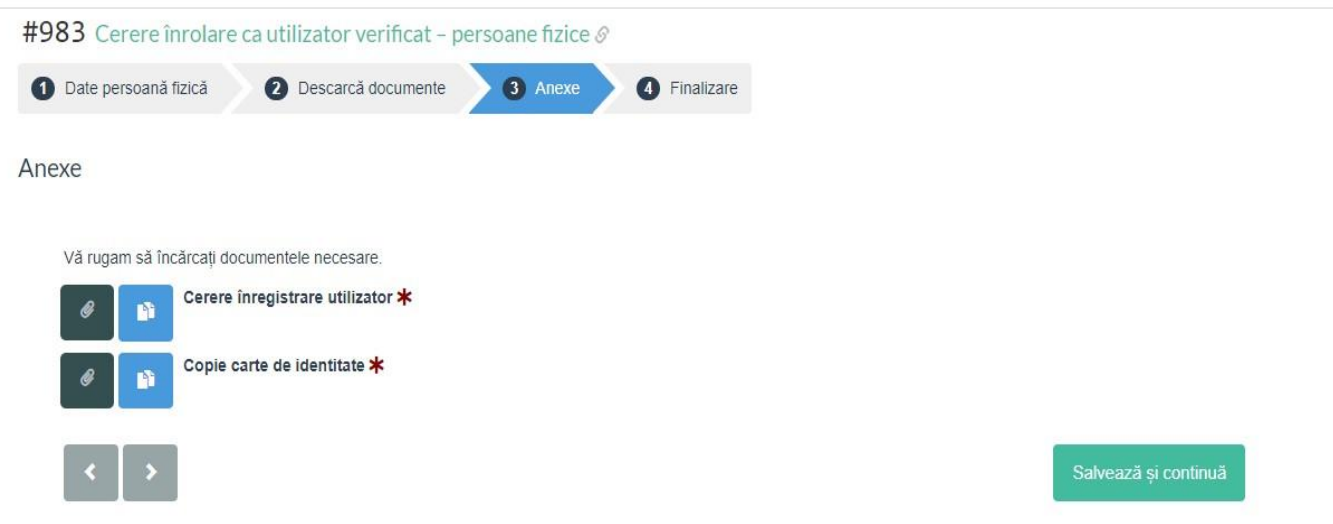

13. Apăsați butonul *Finalizare*. Cererea dvs. de verificare a contului va fi validată cât mai curând posibil de un angajat al Primăriei.

Odată creat contul și identitatea verificată, puteți folosi acest cont în relația cu instituția noastră (ex. situație fiscală și plăți online, accesare formulare online pentru diferite servicii oferite de Primăria municipiului Vaslui și altele)

Finalizare

Finalizare

Ati parcurs cu succes etapele de completare a detaliilor, iar informațiile au fost salvate. Vă rugăm să finalizati solicitarea pentru transmiterea acesteia către Primărie.

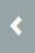

15. Pentru a vota proiectele se apasă butonul VOTEAZA ACUM.

# Implică-te în dezvoltarea orașului tău!

Prin programul de Bugetare Participativă, poți propune și vota proiecte pentru orașul tău.

#### **ATENTIE!**

Inainte de trimiterea votului, asigurati-va ca ati selectat toate proiectele dorite (maxim 1 pe domeniu). Odata ce a fost finalizat votul, nu se poate reveni asupra celorialte domenii.

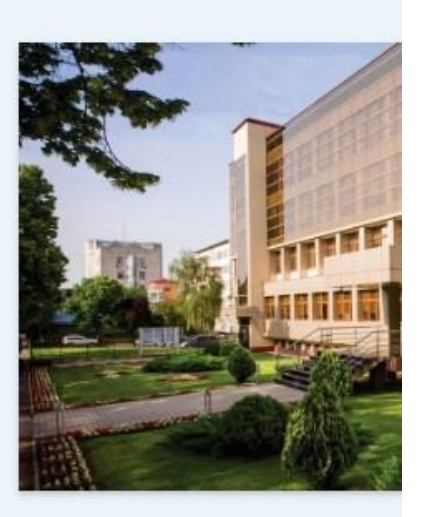

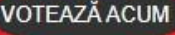

AFLĂ MAI MULTE INFORMAȚII

16. Din acest meniu se pot vedea proiectele în funcție de domeniul de aplicabilitate.

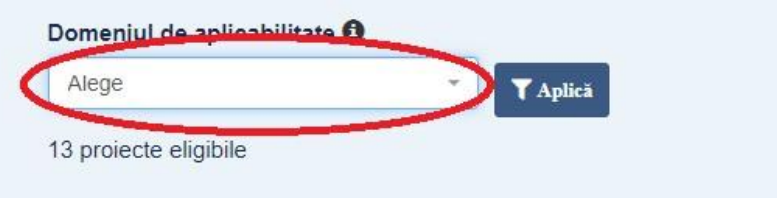

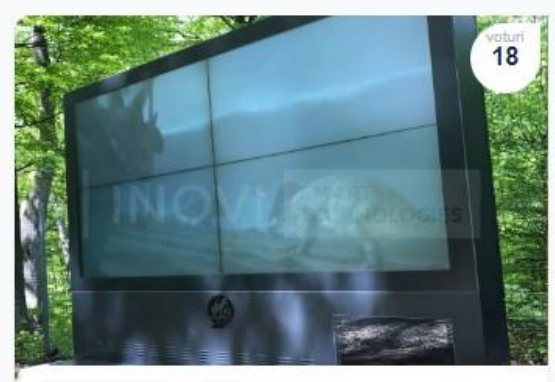

ORASUL DIGITAL 2023

#### VASLUI VIZUAL - ECRAN OUTDOOR IN PARCUL COPOU

Instalarea unui ecran outdoor de mari dimensiuni, de ultimă generație, în Parcul Copou din Vaslui, conectat wifi și securizat informatio ou rozolutio înaltă și caractorietici

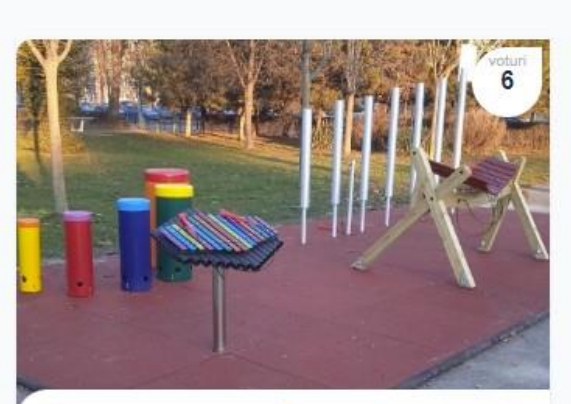

SPATII VERZI, LOCURI DE JOACĂ SI AMENAJARE SPATII PUBLICE

Grădină muzicală în parc

Proiectul propune realizarea unei grădini muzicale în Parcul Tineretului. Grădina muzicală va fi formată din instrumente muzicale de nercutie special concenute nentru utilizarea

### 17. Pentru a vedea un proiect în detaliu, se apasă butonul *Vezi detalii*.

corespunzator. Acest proiect are scopul de a crește șansele de supraviețuire în cazul unor urgente medicale și de a oferi un răspuns rapid la aceste situații. Defibrilatorul AED poate fi utilizat de catre persoane nespecializate deoarece aceste tipuri de defibrilatoare sunt prevăzute cu instructiuni vocale in limba romana si ajută utilizatorul la operarea dispozitivului. Prin instalarea unui defibrilator în zone cheie ale municipiului Vaslui, acordam mai mult timp echipelor de salvare pentru a putea ajunge la victimă si astfel crestem substantial sansele de supravietuire ale persoanei aflate in stop cardiac.

Vezi detalii

nou, cu o foarte mare priză la adresează persoanelor între 7 propria federatie la nivel nation internațional. La acest teren vo gratuit, pe baza unei programà elevi de la toate unitățile de în municipiu. Se va amenaja o po de 70 metri pătrați unde se va padbol achizitionat.

Vezi detalii  $\rightarrow$ 

18. Pentru a adăuga un proiect în lista de vot se apasă butonul *Alege pentru vot*.

#### $\leftarrow$  Projects

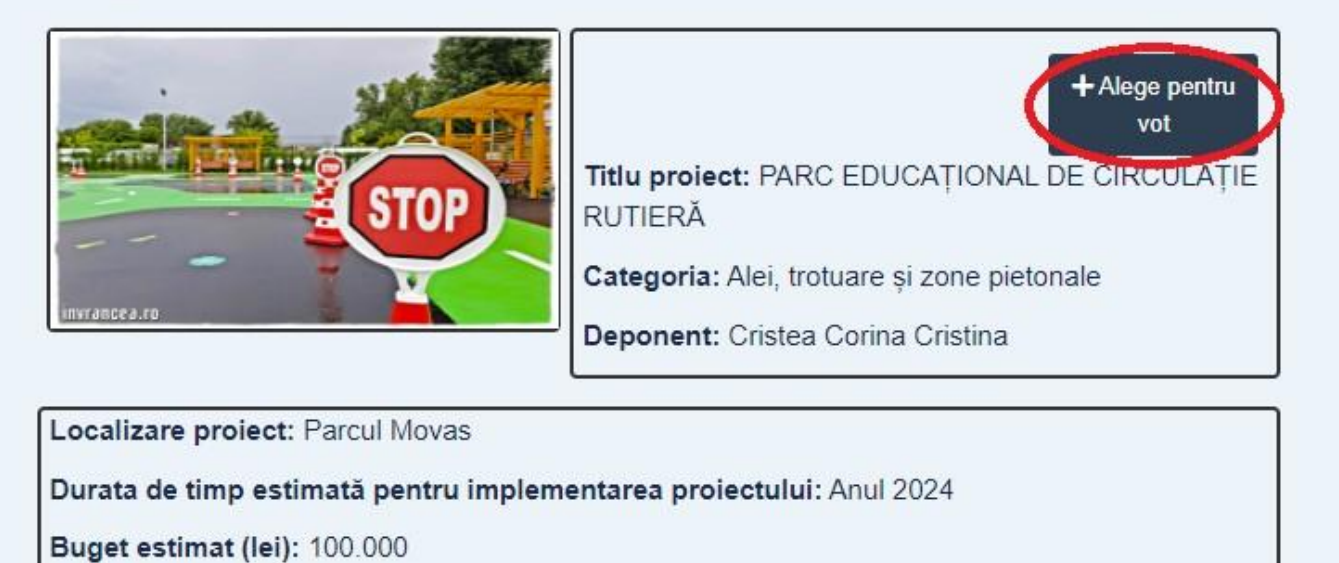

Descrierea projectului: Projectul vizează amenaiarea unei zone de educație ruțieră care se

19. Apăsați pe butonul *LISTA DE VOT* pentru a vedea proiectele pe care doriți să le votați.

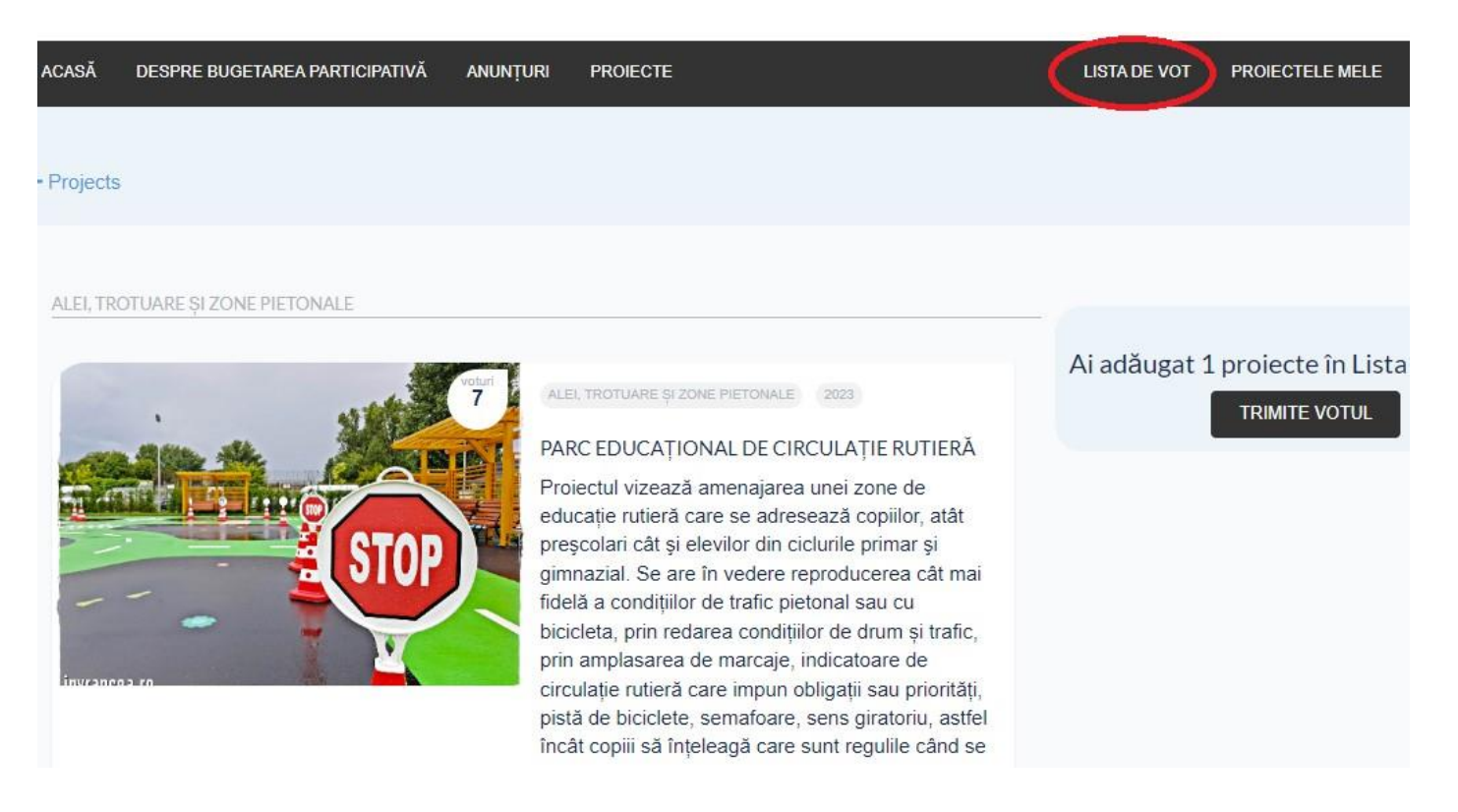

### **20. ATENȚIE!!!**

Puteți vota doar **un singur proiect** din fiecare domeniu. Dacă selectați două proiecte din același domeniu, votul nu se va finaliza și veți primi mesaj de atenționare. Pentru a șterge un proiect din lista de votare, apăsați butonul Elimină din listă.

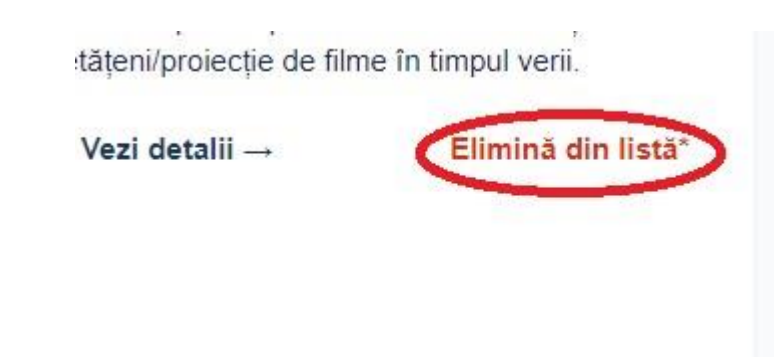

Înainte de a finaliza votul, asigurați-vă că ați selectat câte un proiect din fiecare domeniu. După finalizarea votului, **nu se poate reveni și vota un proiect dintr-un domeniu pe care l-ați omis.**

21. După ce ați selectat proiectele care doriți să le votați, apăsați butonul TRIMITE VOTUL.

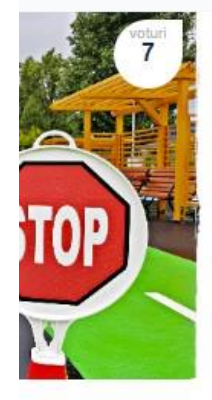

ALEI, TROTUARE ȘI ZONE PIETONALE 2023

#### PARC EDUCAȚIONAL DE CIRCULAȚIE RUTIERĂ

Proiectul vizează amenajarea unei zone de educație rutieră care se adresează copiilor, atât preșcolari cât și elevilor din ciclurile primar și gimnazial. Se are în vedere reproducerea cât mai fidelă a condițiilor de trafic pietonal sau cu bicicleta, prin redarea condițiilor de drum și trafic, prin amplasarea de marcaje, indicatoare de circulație rutieră care impun obligații sau priorități,

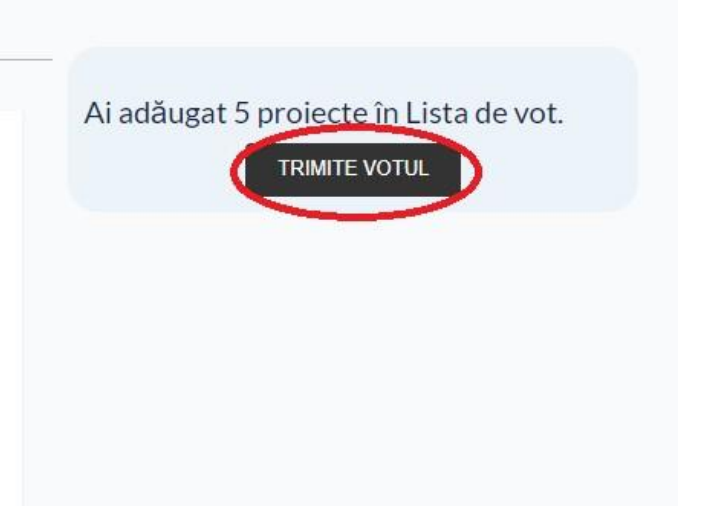

# Felicitări!

Ați participat activ la votarea proiectelor cuprinse în BUGETAREA PARTICIPATIVĂ!